## **Smanjivanje veličine slika u programu Picresize**

## <https://picresize.com/>

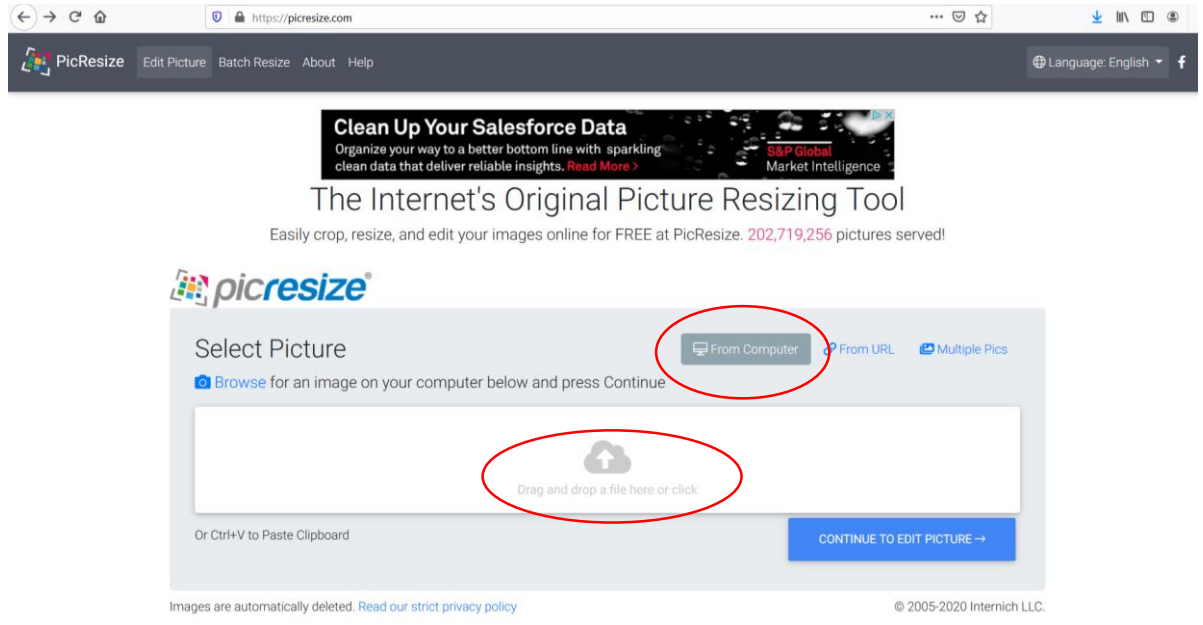

Odaberete From Computer te kliknite na Drag and drop file here or click

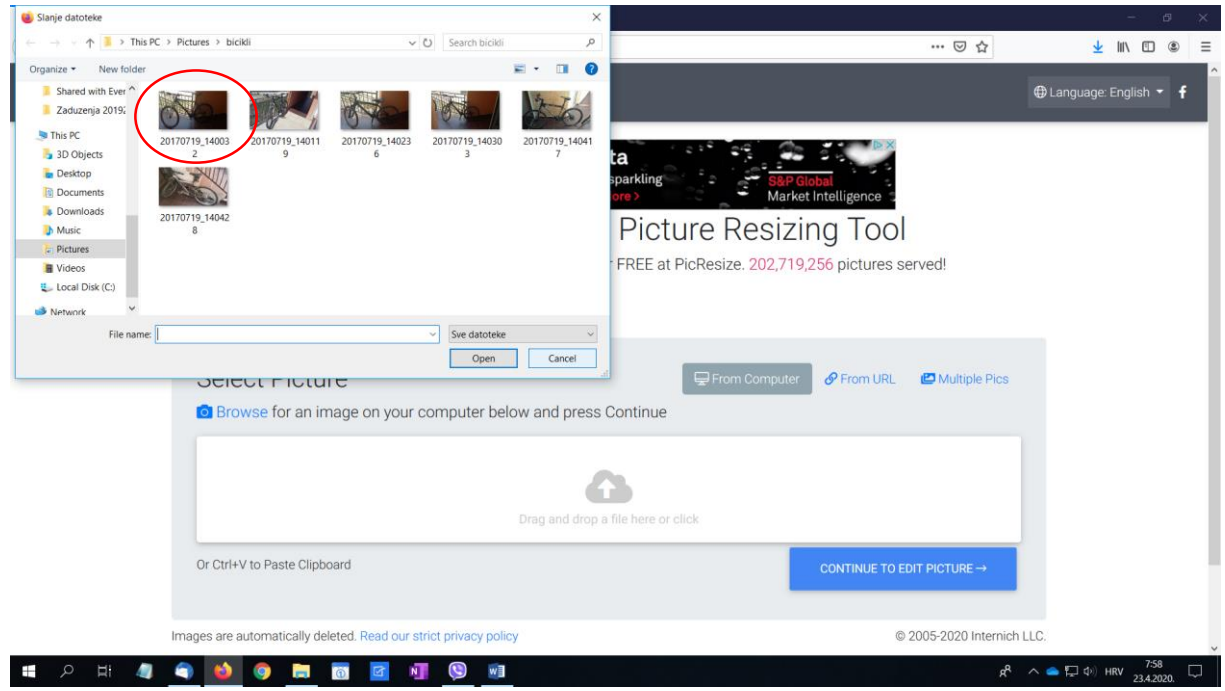

Odaberete sliku koju ćete smanjiti.

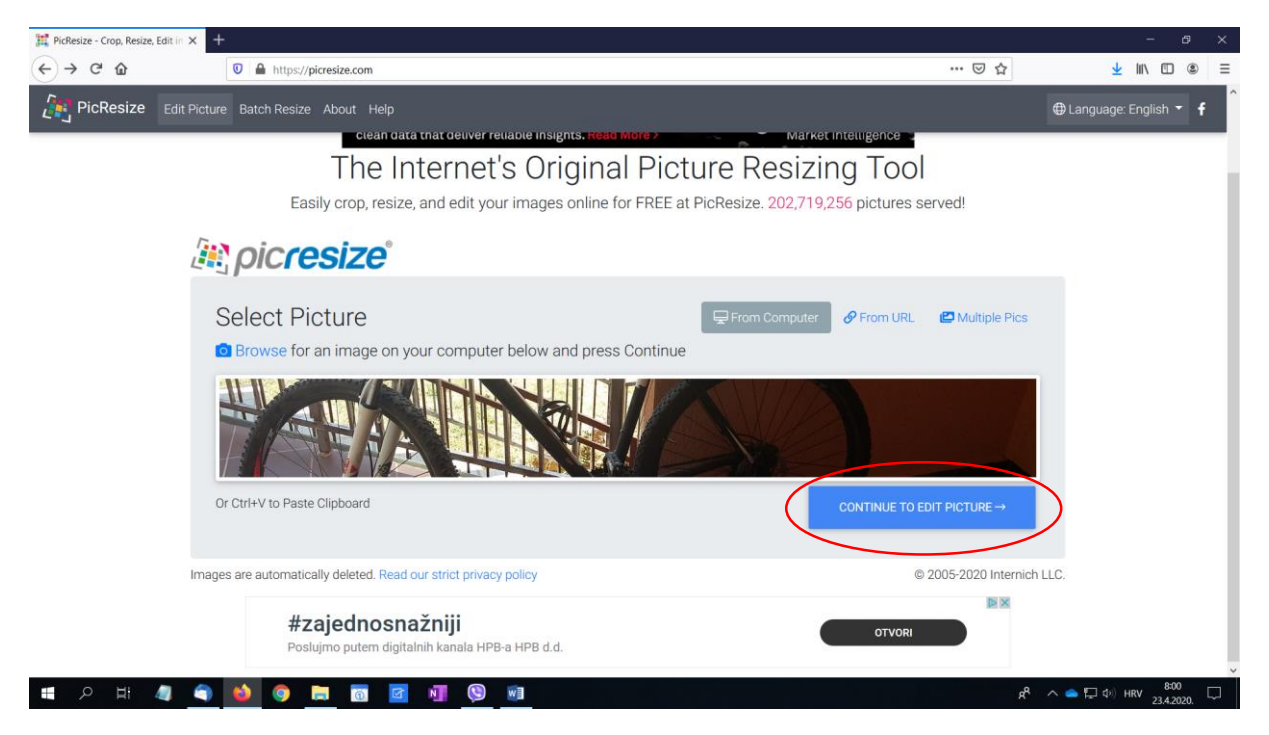

Kliknite na CONTINUE TO EDIT PICTURE

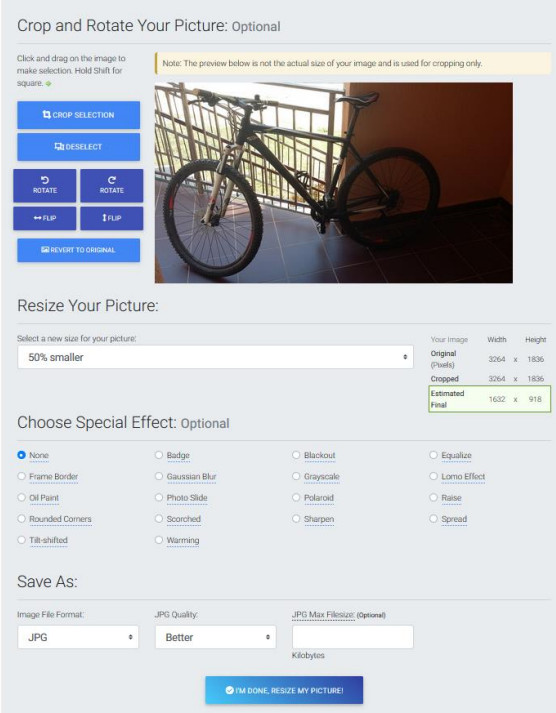

Dobivamo stranicu s mogućnostima smanjivanje slika, dodavanja efekata na sliku i načina spremanja.

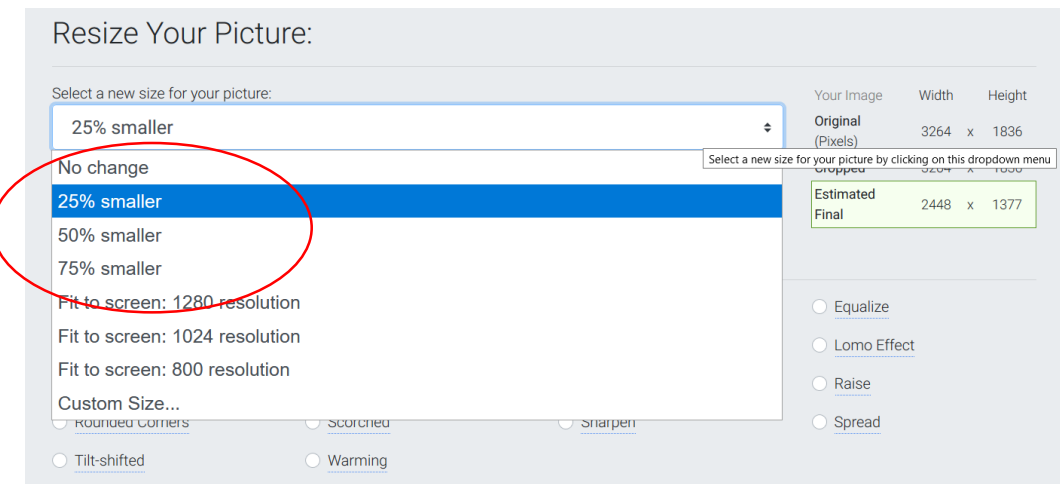

Ovdje možete odabrati koliko želite smanjiti sliku.

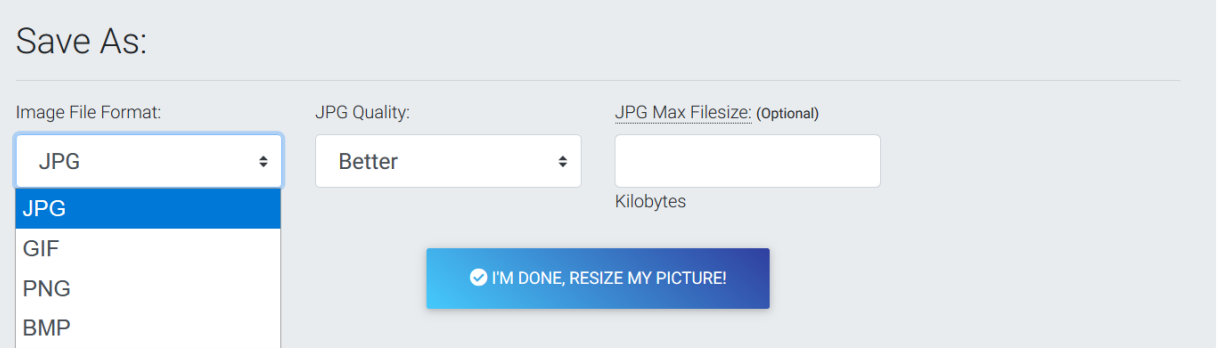

Odaberite u kojem formatu želite spremiti sliku. Preporuka je u jpg ili png.

Te kliknite na I'M DONE, RESIZE MY PICTURE!

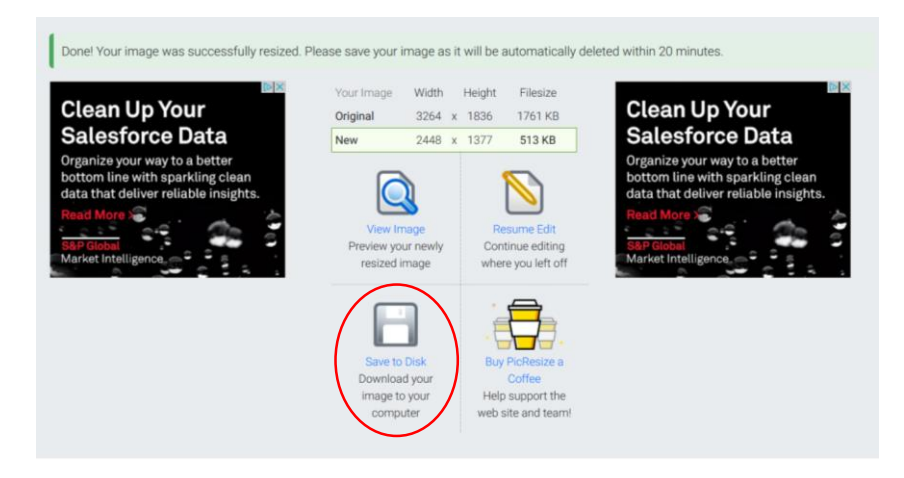

Klikom na Save to Disk

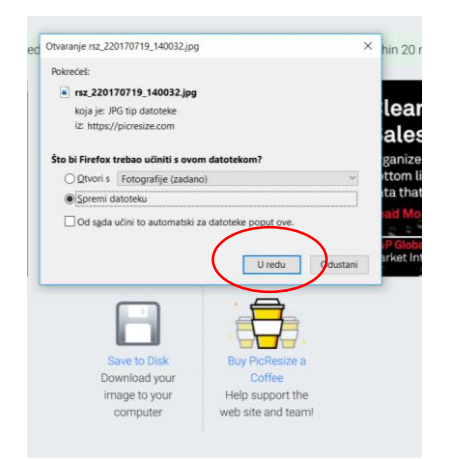

Odaberemo opciju Spremi datoteku klikom na U redu.